# PHILCONSTRUCT WX

INCORPORATING:

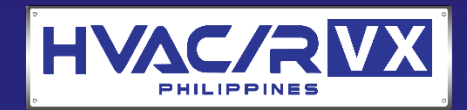

Philippine International Construction Equipment, Building Materials, **Interior & Exterior Products Exhibition and Technology Forum** 

# **VISITOR GUIDELINES**

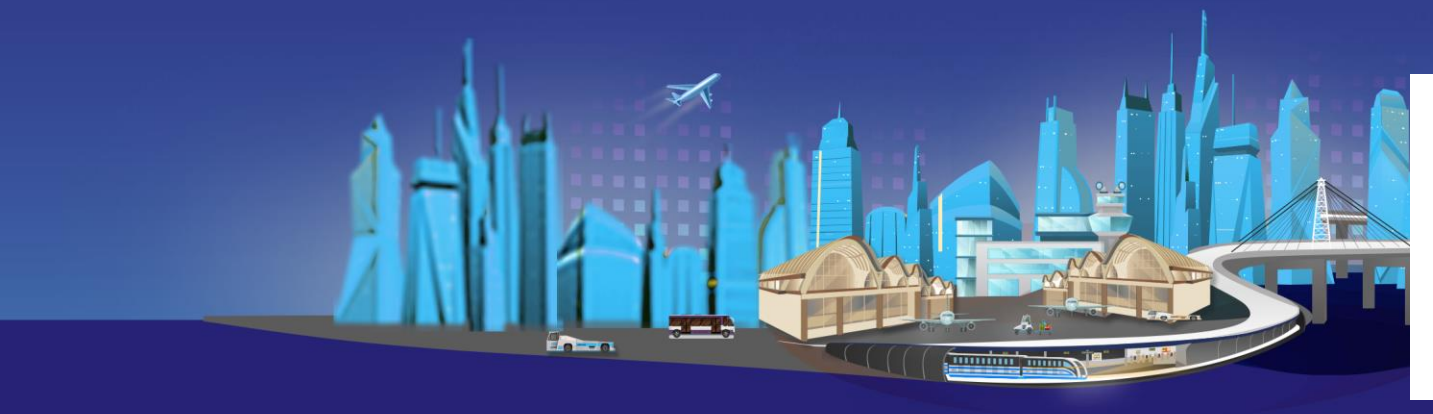

Join our Viber Community!

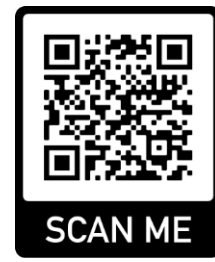

# SHOW DATES

#### **LIVE WITH EXHIBITORS: NOVEMBER 5 - 8**

Where you can interact and chat LIVE with exhibitors, attend live learning sessions, and interact with your fellow visitors from 10:00 AM to 6:00 PM.

#### **ONLINE: NOVEMBER 5 – 11**

Access the event 24/7 to check out booths, download catalogs, and leave a message for exhibitors anytime.

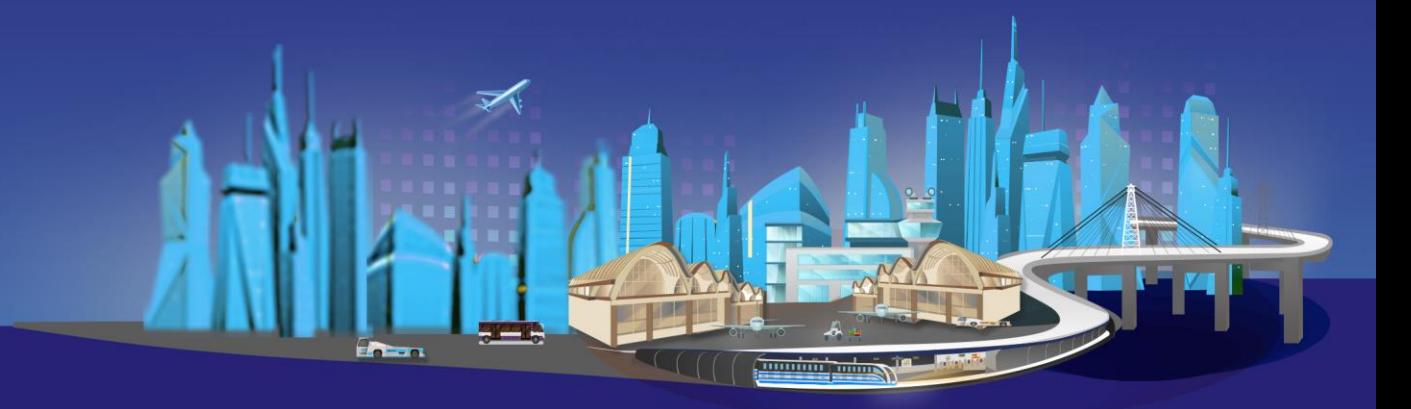

# **HOW TO SEARCH FOR EXHIBITORS**

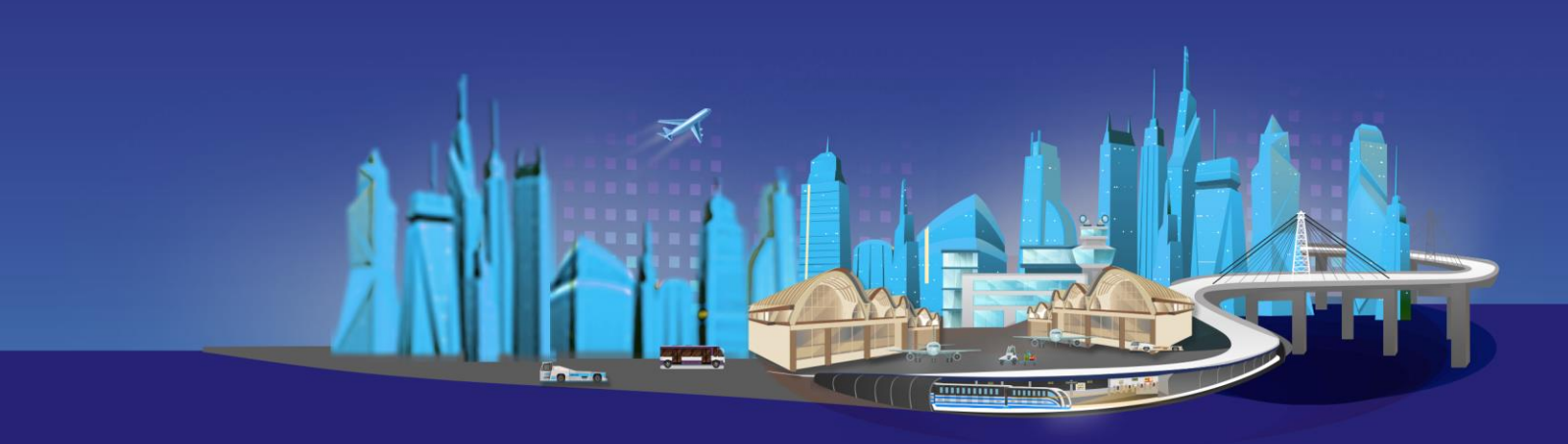

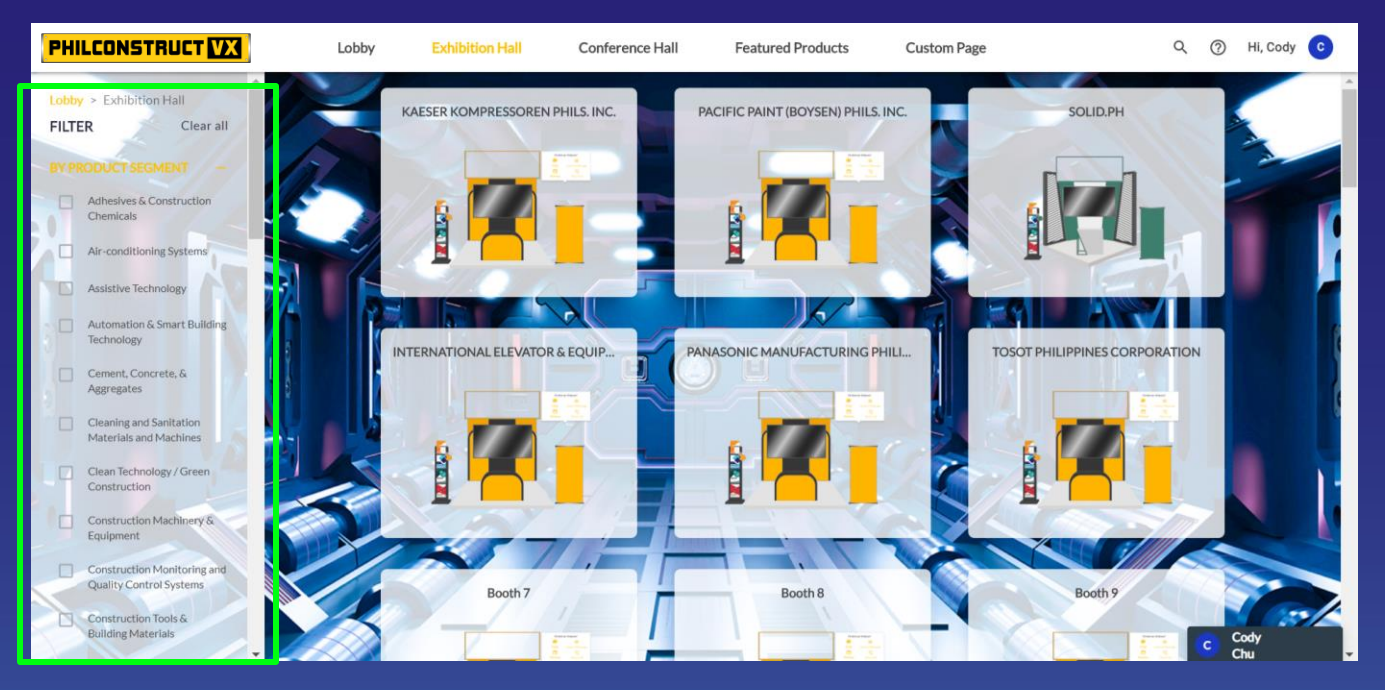

#### **A. FILTER BY PRODUCT CATEGORY**

Just tick the product category/ies you wish to view in the left panel of your screen.

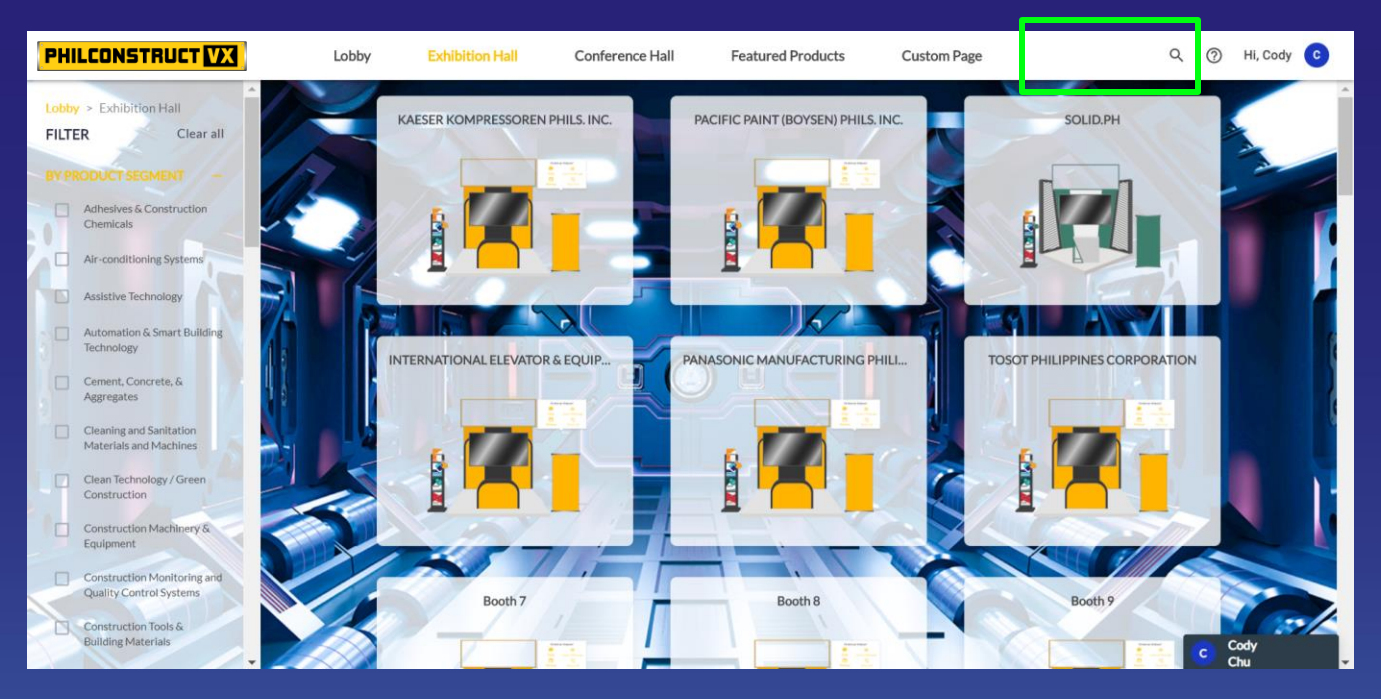

#### **B. TYPE COMPANY NAME IN THE SEARCH BAR**

Just type the company name in the dynamic search bar tab located at the top of your screen.

# **INTERACTIVE FEATURES**

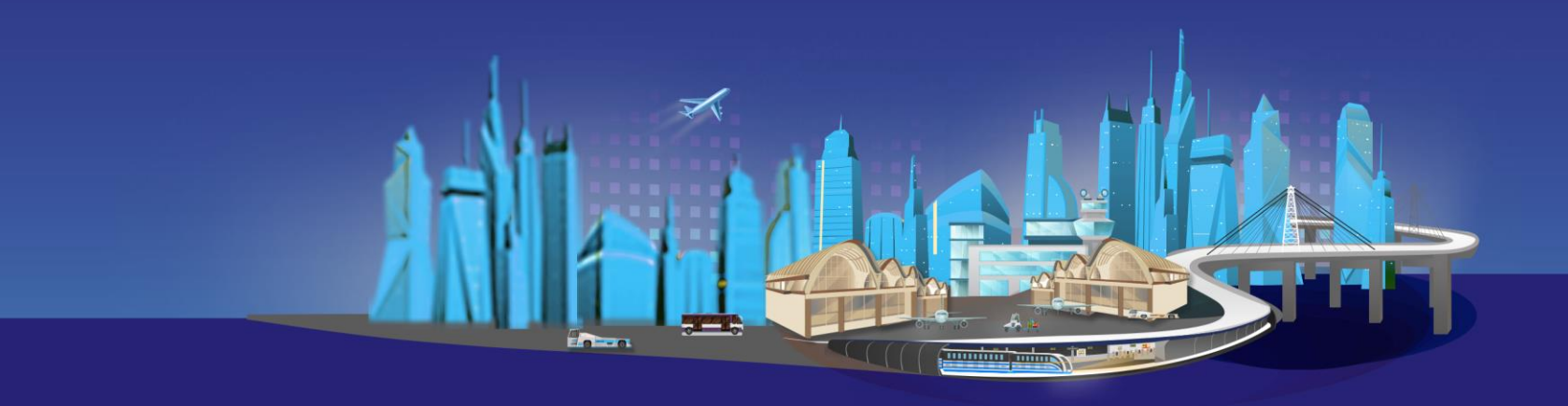

### **INTERACTIVE FEATURES LOBBY**

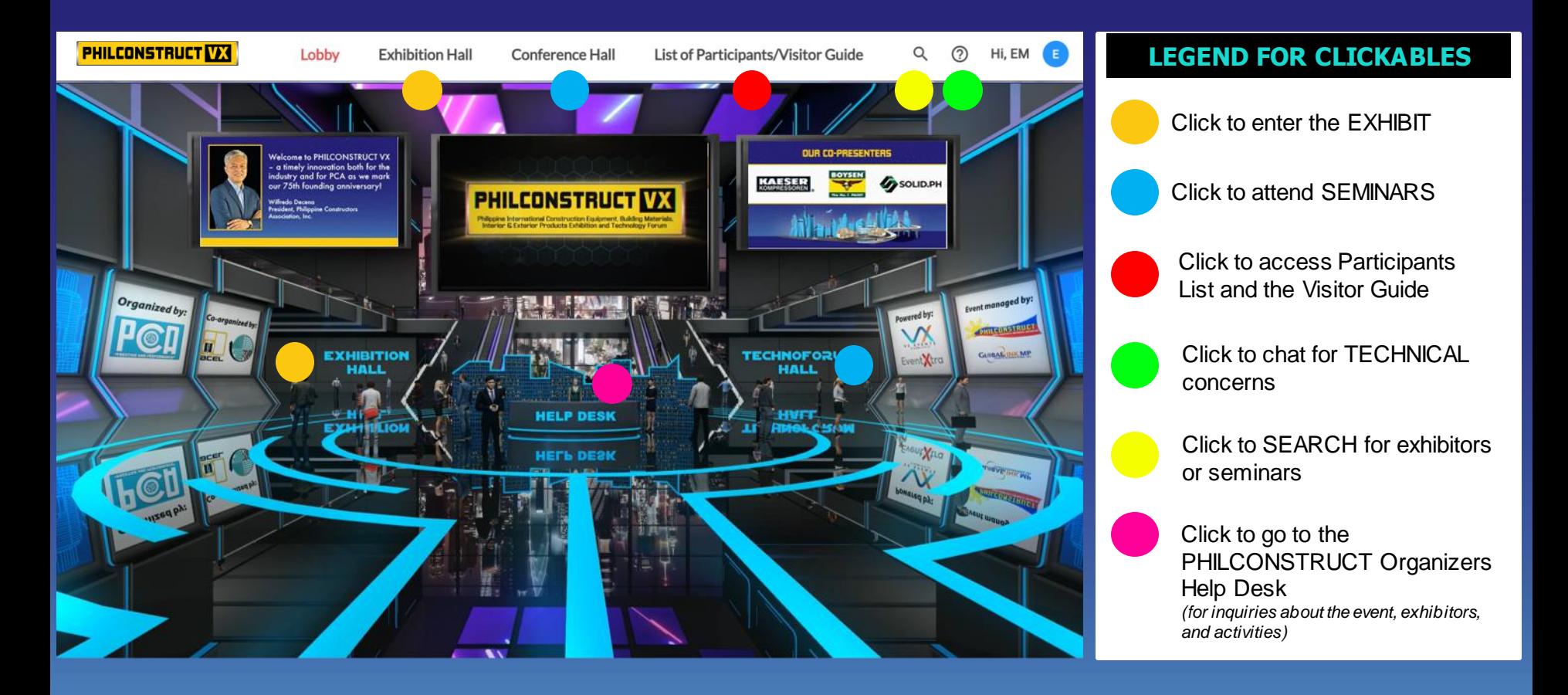

#### **INTERACTIVE FEATURES TECHNOFORUM HALL**

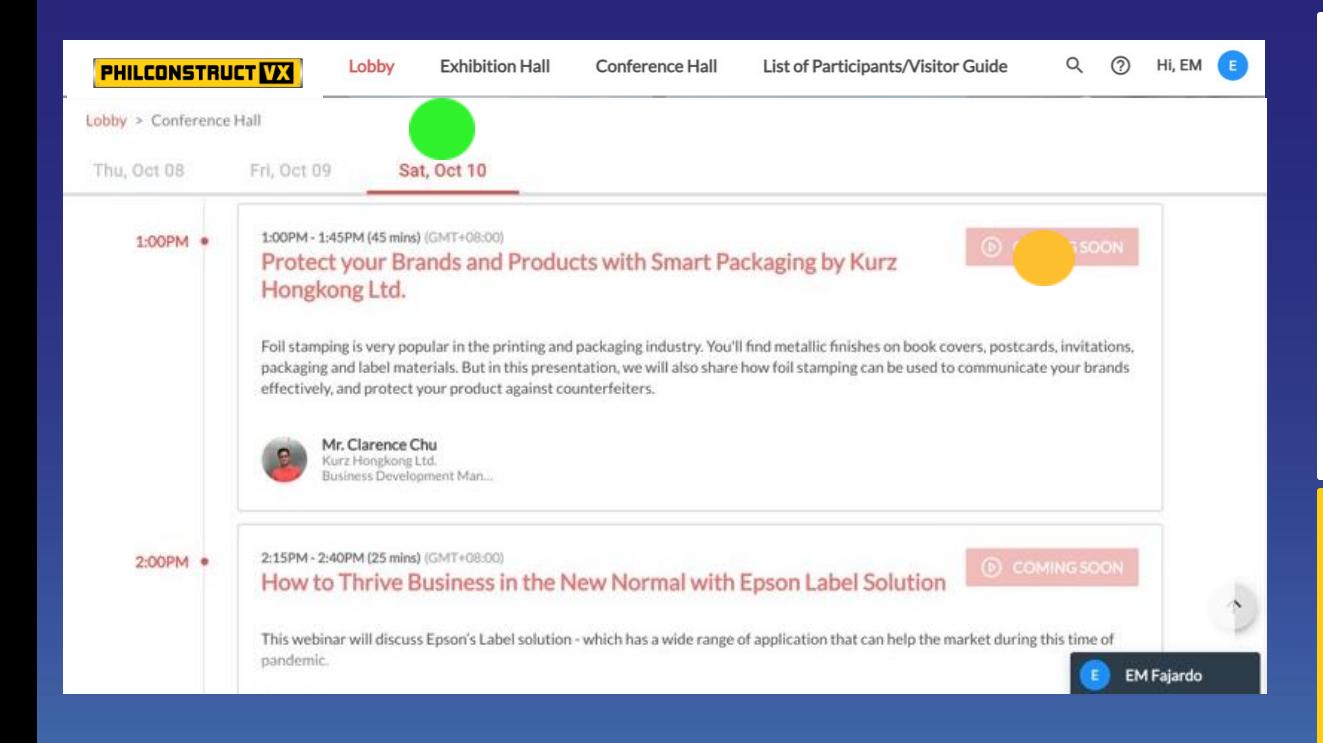

#### **LEGEND FOR CLICKABLES**

Click to see daily seminar schedules

Once this button becomes **WATCH NOW**, you can click on it to enter the session. A Zoom registration page will open in a new tab.

**Only paid delegates will be able to enter TECHNOFORUM TRACKS.**

**Paying delegates**, please enter the first name, last name, and email you used when you registered.

## **INTERACTIVE FEATURES BOOTHS**

#### **LEGEND FOR CLICKABLES**

Click to see downloadable brochures and files from the exhibitor

Click to watch videos in full screen mode

Click banner to view more (some exhibitors have virtual show rooms linked here)

Click icons to interact with exhibitors (more on this on page 14 to 17)

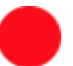

See more information by clicking these tabs

Click to watch live stream of exhibitor on their social media accounts

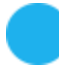

Click to shop directly from exhibitor's Lazada account or e-commerce site

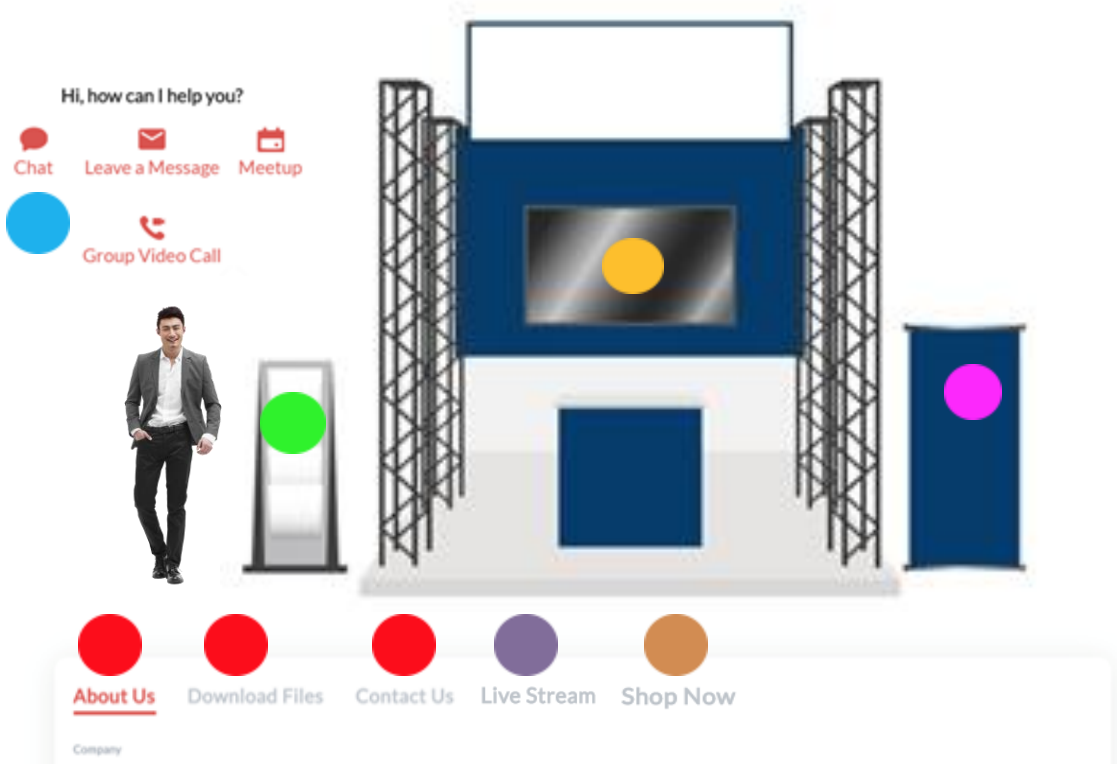

E WORLD MARKETING SUMMIT

## **CHAT**

- 1. Click the exhibitor's booth.
- 2. Click the CHAT button right at the top of the sales representative's photo.
- 3. An INBOX will open on the lower right portion of your screen.
- 4. Select the person you want to chat with to send a direct message.

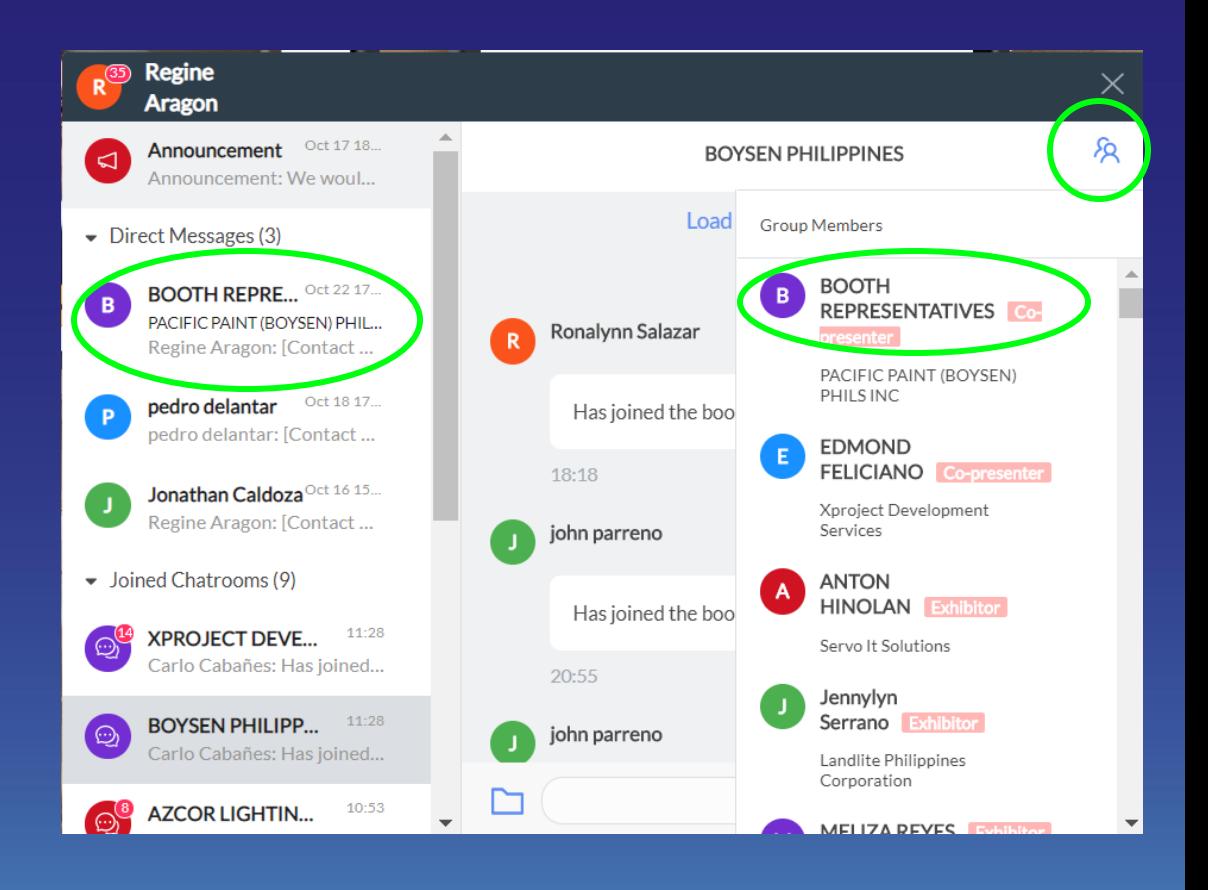

## **GROUP VIDEO CALL**

- 1. Click the exhibitor's booth.
- 2. Click the **GROUP VIDEO CALL** button right at the top of the sales representative's photo.
- 3. This will redirect you to a new window.
- 4. Wait for the video to load and feel free to start talking! You can even share your screen for presentations.

The exhibitor is free to add other visitors to this call. For private conversations, see next slide on 1:1 video call.

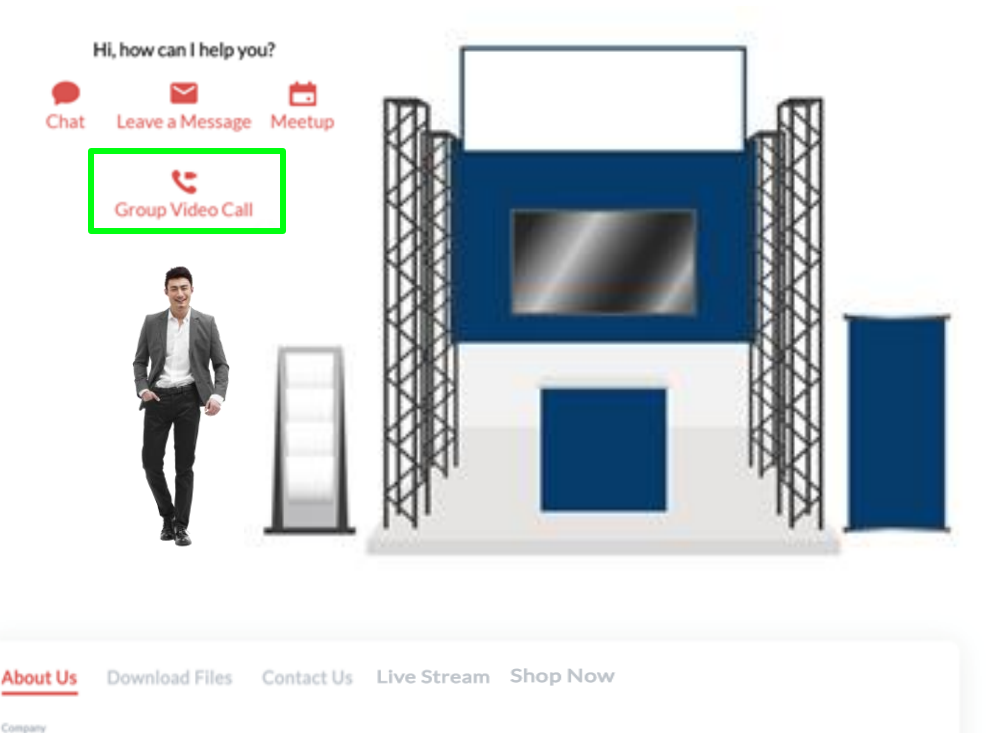

## **1:1 VIDEO CALL**

- 1. Inside the chat, click on the person you wish to talk to.
- 2. This will open a direct message box with that person.
- 3. Click on the video call icon on the upper right corner to initiate a video call.
- 4. A new tab will open. Wait for video call to be accepted.

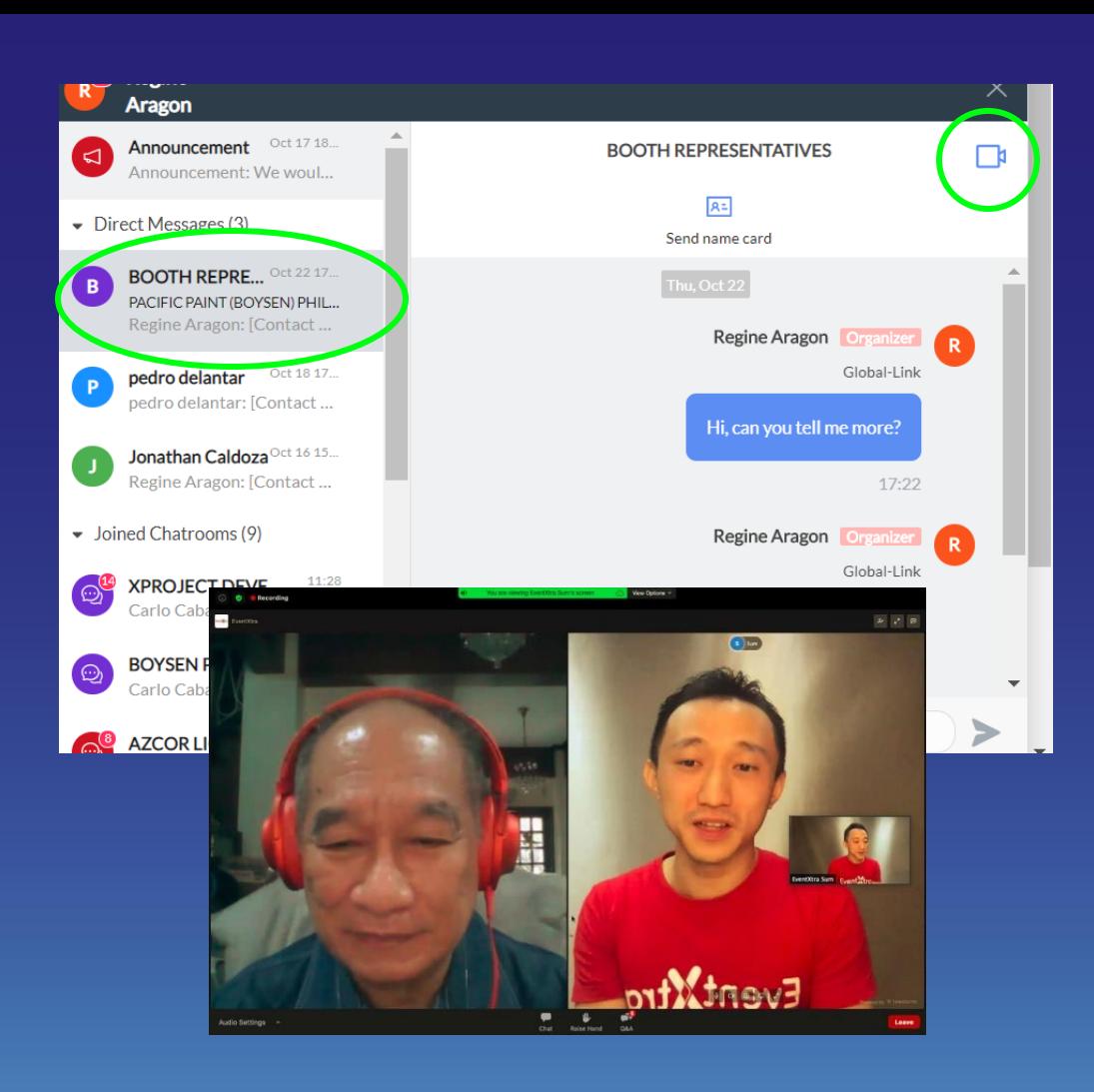

### **SET A MEETING**

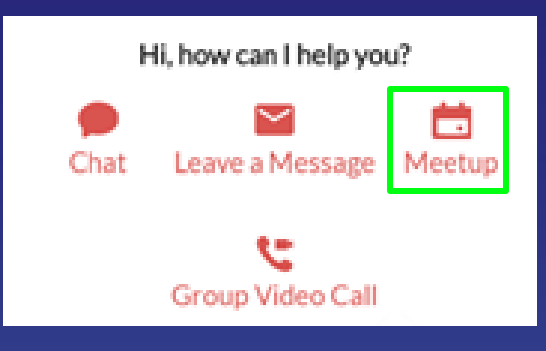

1. Click on the exhibitor's booth.

2. Click on the MEETUP button

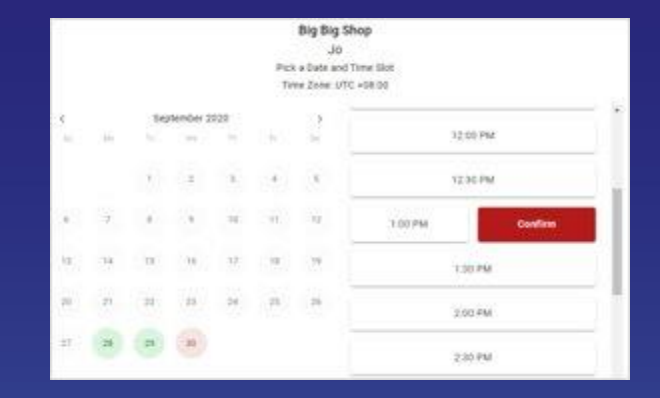

3. Choose the person you want to set a meeting with.

4. Pick a date and time slot.

5. Confirm appointment by filling out necessary details.

Θ Jo hom Big Big Shop September 30, 2020 (Wed) 1.00 PM - 1:30 PM (UTC +08:00) **Eriki Dataris Frithman** Latitude<sup>+</sup> **Dealer** Critician 1 Aintain fits the recompany of the characteristic Torbit **Enforcement Accompany** 

6. Wait for the confirmation notification from the exhibitor.

7. Save the meeting schedule on your calendar so you have an automatic reminder for your meeting! ©